# このページの使用方法について

ここには次の「書類一覧」で書かれているものが置いてあります。 目的の書類をクリックする事で、ダウンロードもしくは閲覧ができる様になっています。 基本的に、1.~5.に関してはクリックする事でダウンロードが始まります。 それ以外のものは、別タブで表示され閲覧する事ができますが、それをダウンロードする事もできます。 資料として最終ページを参照してください。

#### 書類一覧

- 0. このページの使用方法について (Information\_document\_0.pdf) いま見られている、この書類です。
- 1. 山行計画書.docx) ワードを使った山行計画書の書類です。記載が必要なところへ内容を記入していきますが、ワードですの で必要箇所への記入は、それなりに注意しながら使用してください。
- $2.$  山行計画書 $(x)$

こちらも山行計画書ですが、これはエクセルで作られています。ですので、入力フィールド以外には書き 込めない様にもなっております。右側には簡単な説明も配置してあります。 注)申し訳ありませんが、現在ご利用いただけません。

3. 山行報告書.docx)

こちらは山行報告書になります。ワードで作られておりますので、基本的には山行計画書と同様で、必要 箇所への記入は、それなりに注意しながら使用してください。

4. 山行報告書 (山行報告書.xlsx)

こちらも山行報告書ですが、これはエクセルで作成されております。 注)申し訳ありませんが、現在ご利用いただけません。

5. 山行記. (山行記.docx)

山行記を書いていただくための書類です。会報誌に載せるための書式設定がされておりますので、これを 使っていただければ、助かります。

- 6. 山行計画書 (山行計画書.pdf) これは山行計画書の手書き用としてご利用ください。ただし、印刷ができない方は郵送で送りますので、 山行部又は事務局へご連絡ください。
- 7. 山行報告書 (山行報告書.pdf) これは山行報告書の手書き用としてご利用ください。ただし、印刷ができない方は郵送で送りますので、 山行部又は事務局へご連絡ください。
- 8. 規則、規定など(規則・規約など.pdf) 入会時案内資料として、会の規則、規約などを PDF にしたものです。会員名簿も含まれているため、開 くにはパスワードが必せとなります。
- 9. 山行計画書について (山行計画書について.pdf) これには山行計画書の記入についての注意事項などが書かれています。

【注意】以前はこれらのファイルをダウンロードするとファイル名が英語表記となっていましたが、現在は それらにあった日本語のファイル名でダウンロードされます。

山行計画書、山行報告書に関しては、次々ページにて説明してあります。 「山行計画書」、「「山行報告書」のファイル名について、]を参照の事。

# 山行計画書、山行報告書について

山行計画書は下記のフォームに内容を書き込んでいただきます。 まず最初に、この標の上にあります「別紙」、「受領確認」、「種別」について説明します。

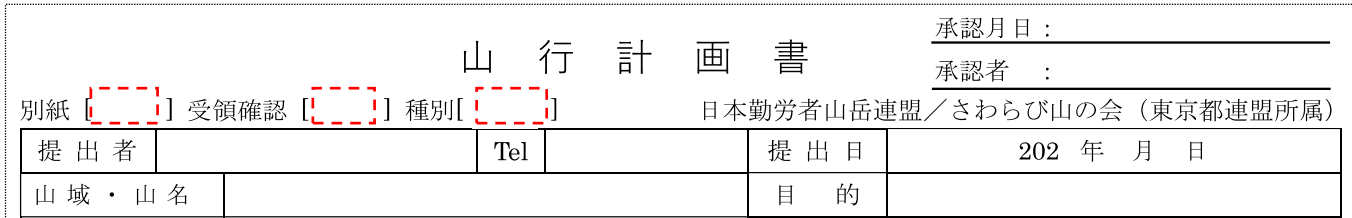

「別紙」について、

この用紙だけでは表記できない場合、別紙を使用する事ができます。 別紙を使用する場合は「有り」を選択してください。 手書き入力の時、必要であれば「有り」と記入して下さい。

「受領確認」について、

計画書を会の誰かが受け取った事の確認が欲しい時に選択する項目です。確認が必要な時には「必要」を選んで下 さい。ただし、別紙[無し]、受領確認[不要]の場合は空白でも可とします。 手書き入力の時、必要であれば「必要」と記入して下さい。

「種別」について、

この山行が登山なのかハイキングなのか沢登なのかなどを示す為のものです。通常は「↓選択」となっていますの で、そこをクリックして「ハイキング」、「登山」、「雪山山行」、「岩・クライミング」、「沢登」、「スキー」から該当 するものを選んで下さい。登山とは2日以上の山行または 2500m 以上の所まで行く事を登山のカテゴリーとして おります。

ですので、日帰り山行は 2500m 以上の所へ行かない限り、ハイキングとさせていただきます。

手書きで記載される方は、ハイキング、登山、雪山山行、岩・クライミング、沢登、スキーのどれか該当する物を 記載してください。多少の省略形は可とします。

参加されるメンバー(会員)の各欄は全て記載してください。お試し山行の場合も可能であれば記載願います。 会員以外は「その他?名」で記載可能です。

山行報告書も同様で、この場合は単なる「種別」ではなく、「山行種別」となっておりますが、内容は山行計画書 の時と同様に、「ハイキング」、「登山」、「雪山山行」、「岩・クライミング」、「沢登」、「スキー」から選ぶことにな ります。手書きの場合は、これらの中から選んで記載して下さい。

参加者氏名欄も山行計画書と同様で、参加された会員およびお試し山行の方の氏名を記載して下さい。 その他、共通する項目について次ページで説明しますので、ご覧ください。

### 「行動計画」、「コースタイム」について、

- = 電車・バス・車などによる移動には、「=」を使います。
- 〜 徒歩による移動区間は「〜」を使います。
- ⇔ 基本的に2地点間で往復した場合、「⇔」を使います。 例えば、一晩泊まった山荘などから山頂へ行き、また同じ山荘へ戻った場合、これは往復として記載 してください。 「山荘∼山頂∼山荘」→「山荘⇔山頂」 しかし、同じ山荘へ戻ってきたとしても、涂中で別の地点を経由し、そこも記録上残されるのであれ ば、徒歩での移動としてください。 「山荘〜山頂〜見晴台〜山荘」

#### 「山行計画書」、「山行報告書」のファイル名について、

山行計画書 2023mmdd-mmdd AAA 山名 提出者氏名.docx

山行計画書 ファイル名の先頭には「山行計画書」又は「山行報告書」と入れて下さ

い。

2023mmdd-mmdd 次に続けて空白を1個入れてから山行年月日を入れます。mm:月、dd:日

AAA 山名 てんちゃく すに続けて空白を 1 個入れてから山名を入れます。

記載が長くなるようであれば、代表山名だけでも OK です。

提出者名 更に続けて空白を1個入れてから提出される方の氏名を入れます。

これらのファイル名に関しては、山行部での管理上必要事項と言う事で、ご協力よろしくお願いします。

山行記について

山行記ですが、会報誌上では下図の様になっており、1ページ目の先頭には【山行記】と入ります。 これはフォントサイズも16と大きく、上下幅の広い1行を占有してしまいます。

ですので、これを考慮せずに作りますと、1ページ目の最後の数行がそのページ内に収まりきらず、次ペー ジへと回されてしまう事が起きます。これが文字だけであれば少しの修正で体裁を保てる場合も有ります が、画像などで終わっている場合は、その画像そのものが次ページへと回されてしまいます。

# 【山行記】

# 中央アルプス (空木岳) 縦走登山

中村 明

9月16日(金)~17日(土)の1泊2日で、中央アルプスの空木岳を縦走しました。

#### 一日目(千畳敷~檜尾岳~熊沢岳~東川岳~木曽殿山荘)

前日は中央自動車道の小黒川 PA で車中泊し、16 日の 6:00AM 頃に菅の台バスセンター

駐車場に到着しました。すでにバスとロープウ エイの乗車券を購入するための長い行列がで きていました。バスの始発が 7:15 なのでかなり 待たねばなりません。切符もまだ発売していな いらしく行列は全然動きそうにもありません。

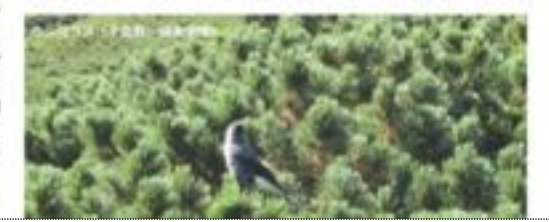

どなたの記事が山行記の1ページ目になるのかは分かりませんので、これらの事を防ぐためにも、次の事に注 意して書いていただければと考えています。

基本的に各ページの上下端に画像を置かない様にして、端の数行が次ページへ送られても問題が無い構成に していただければ、回㑊しやすいと思います。

すみませんが、ご協力よろしくお㢪いいたします。

山行記を書くにあたっての書式について、

山行記を書いていただくに当たって、その書式の設定についてですが、会報誌の用紙サイズなどからページの 行数や余白などを決めております。 以下に、それらの項目を示しておきます。

用紙サイズ: JIS B5 フォント: MS 明朝 フォントサイズ: 10.5 用紙余白  $\pm$ : 20mm  $\overline{\mathsf{F}}$ : 20mm  $\pi$ : 20mm 右:  $20mm$ 行数: 34 行/頁 行送り: 18pt(ポイント) ヘッダーサイズ: フッターサイズ: 11mm

これらの設定は会報部で用意しました「山行記 タイトル 名前.docx」を使用すれば設定しなくても大丈夫 です。ご自分で設定したい場合は、以下の内容に従って設定していただければと思います。 ファイル名に関しては、先頭に「山行記」と入れていただき、空白、ハイフン又はアンダースコア(下線)の後 にタイトルなどがあれば入れてください。その後ろに同ᵝな区切りを付けてから名前を入れてください。

形式はWord97~2004.Docでも大丈夫ですが、できるだけ現行のWord Document.docx形式でお願いします。

下記はワード 2016 を使用した場合の内容です。バージョンが異なると、多少表示上の違い等もあると思われ ますが、各自でお持ちのものに当てはめて、見てください。

まず、タ定するにはワードの「レイアウト」タブから、余ⓑをクリックします。

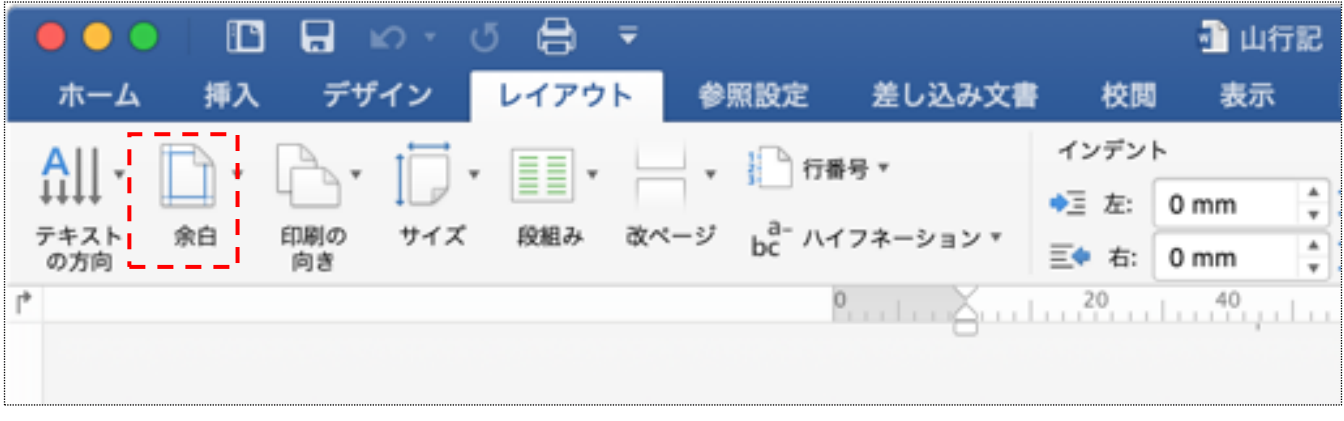

余ⓑをクリックすると下図のᵝなリストが出てきます。

下図の状態で、その一番下にあります「ユーザー設定の余白...」をクリックします。

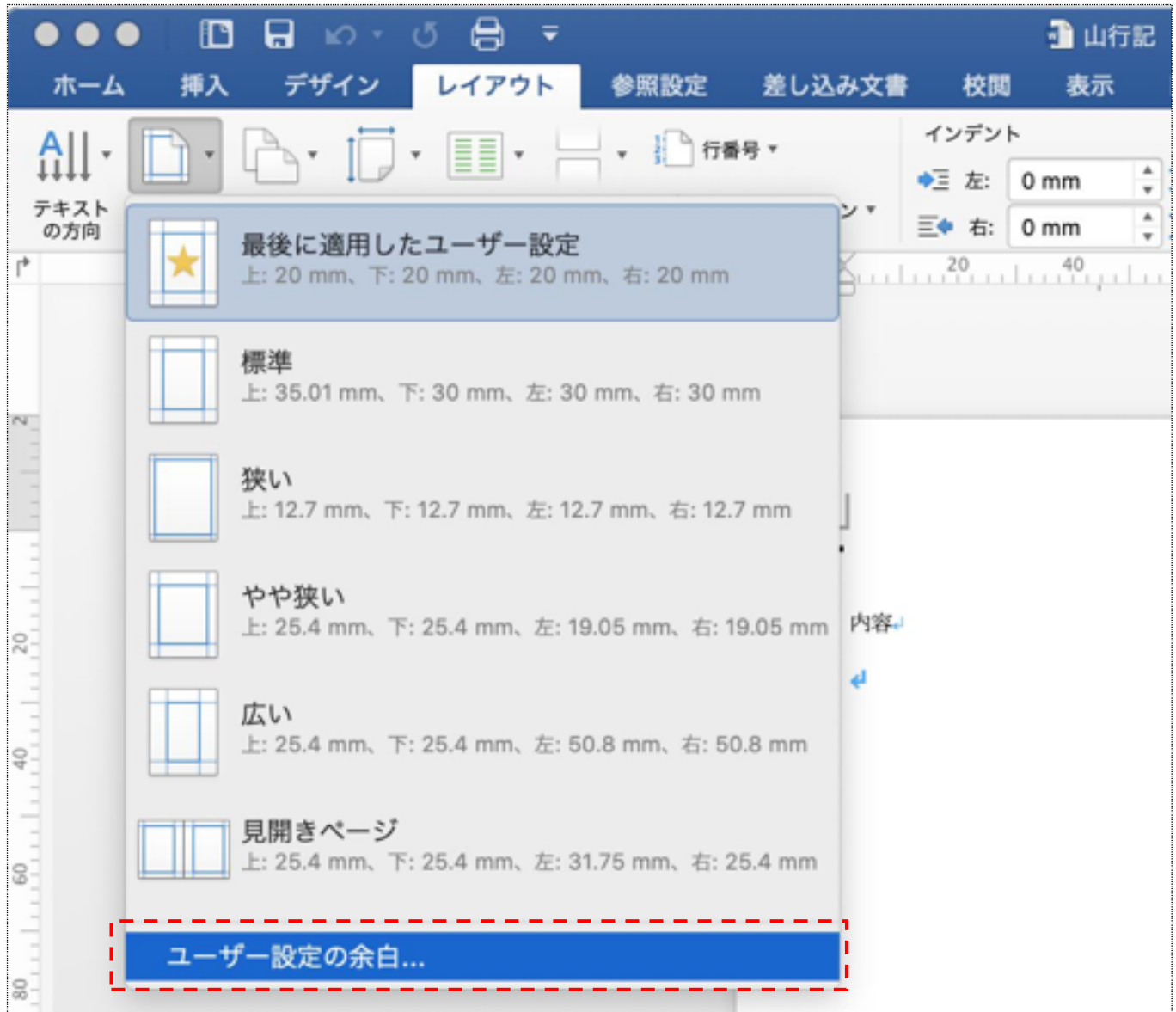

「ユーザー設定の余白...」をクリックすると次ページで示されるダイアログボックスが出てきます。 このダイアログボックス上でそれぞれの箇所の設定を変更できます。

おバカなワードでは、タイトルバーに「文書」と表示されていますが、文字数と行数、余白、レイアウトを タ定するためのダイアログボックスです。

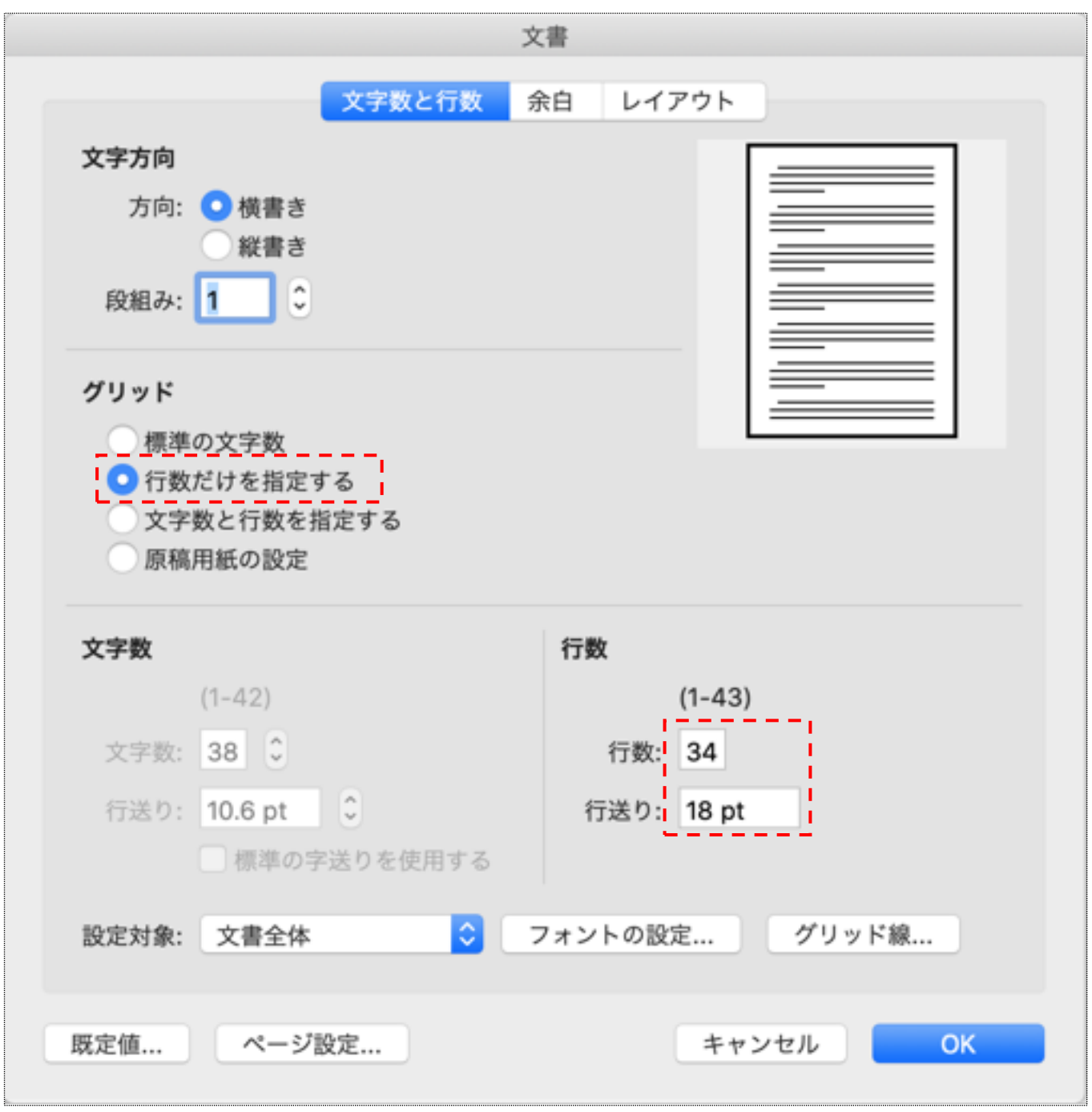

まずは「文字数と⾜数」から始めます。

ここでの設定はグリッドの所で「行数だけを指定する」を選択しておきます。 これにより、その下の「文字数」の所は設定できなくなりますが、行数の所は設定可能です。

次に、行数は「34」に設定し、その下にある行送りは「18pt」に設定してください。

行数が34になっていても、行送りが16ptなどの状態で「余白」又は「レイアウト」などへ移動すると行数 もそれに伴った値へ変更されてしまいます。ですので、行数:34と行送り:18はセットで設定してくださ い。

```
次は「余白」です。
```
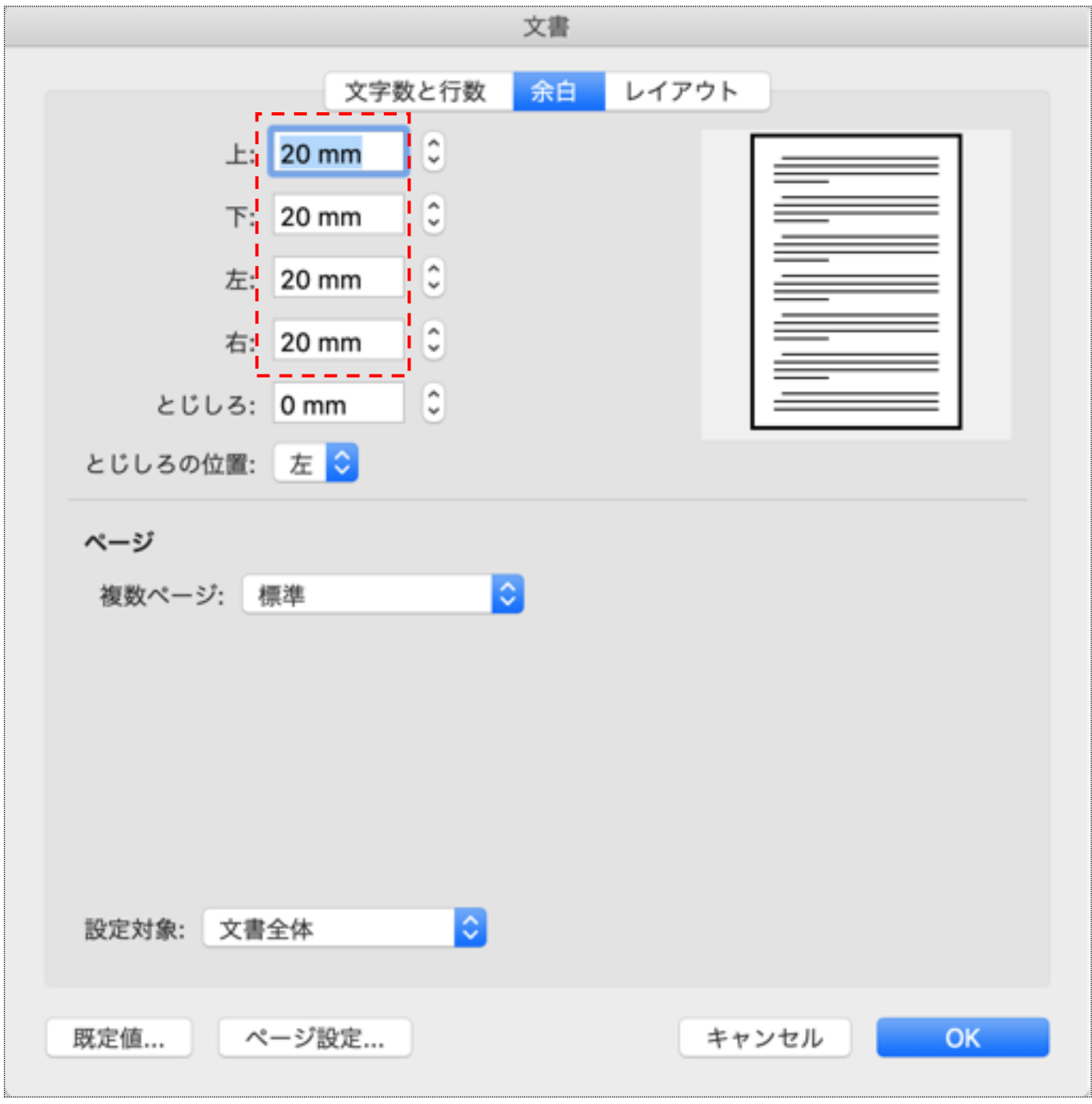

余白の設定では上図の様に上下左右を20mm としてください。 とじしろは 0mm で大丈夫です。

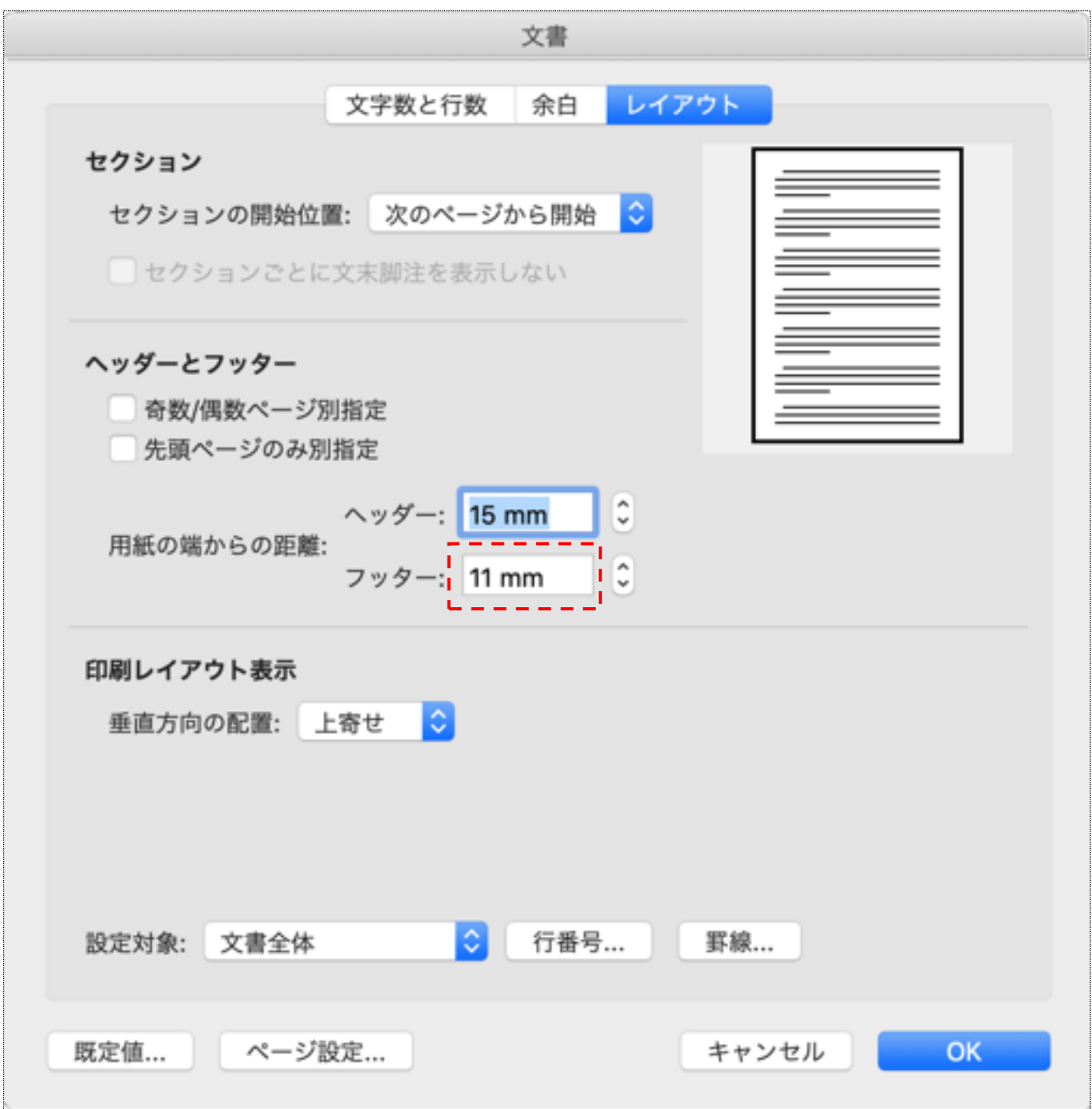

ここでの設定はフッターの設定だけです。これは用紙の下端からどれだけの部分をフッターとするのかを設 定しますが、ここでは11mm としてください。

フッターに表示させるのはページ番号だけですが、それはこちらで設定しますので、ページ番号などの設定は 必せありません。

ここまで設定が完了すれば、最後に「OK」をクリックして設定は終了となります。

掲載されている書類の閲覧、ダウンロードについて、

1.〜5.に関しては、クリックすると自動的にダウンロードされますが、ブラウザの種類により、クリックし た後の挙動が若干違います。

マイクロソフト Edge ではクリック後に別タブが開かれて、そこに web 版オフィスで表示されます。そこで 更に「ファイルのダウンロード」をクリックする事で、ダウンロードが実行されます。

Microsoft Edge バージョン 115.0.1901.188 (公式ビルド) (64 ビット)

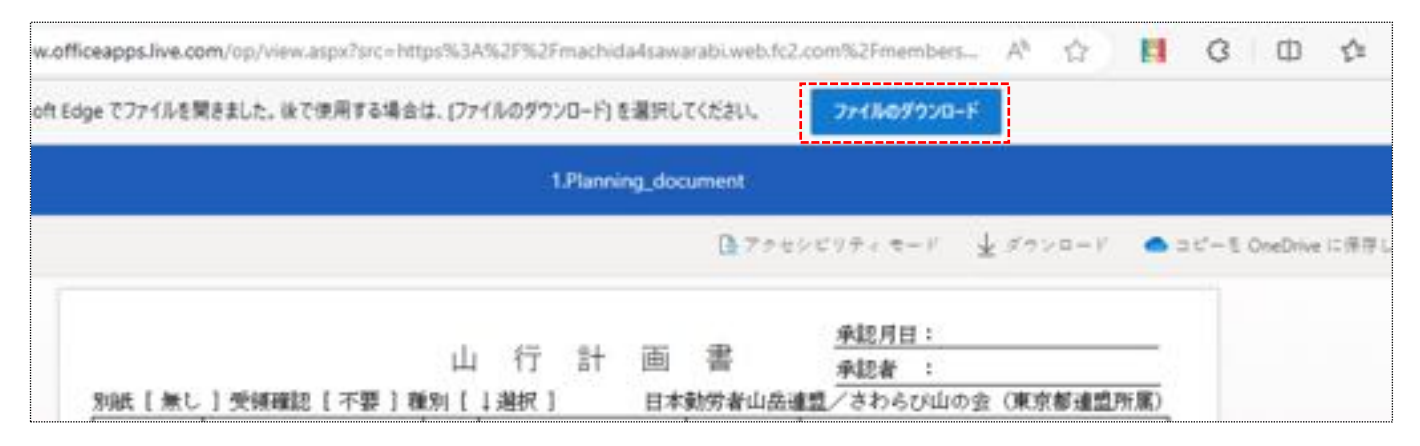

Mozilla の Firefox だとクリックした後にダウンロードされ、その結果がリスト表示されますので、ダウンロ ードされている事が直ぐに分かります。バージョン: Firefox 116.0.1

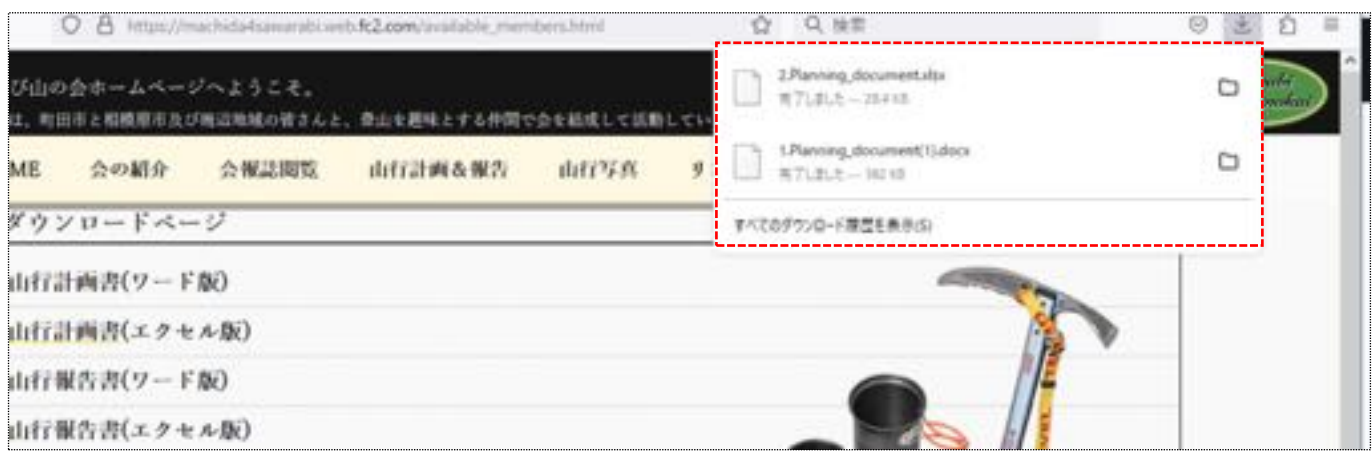

Google Chrome では、クリック後の挙動は何も見られないので、ダウンロードできているのかが分かりませ ん。でも、ダウンロード・フォルダーの中をぢていただければ、ダウンロードできている事が分かります。 バージョン: 115.0.5790.171 (Official Build) (64 ビット)

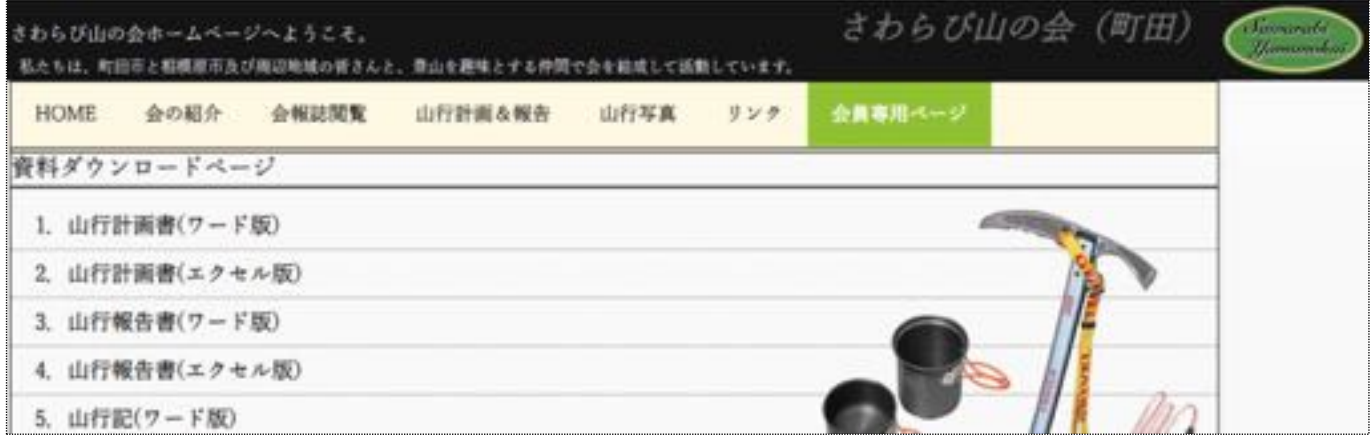

6. 山行計画書と 7. 山行報告書の2つは PDF となっています。

これらは手書き用を想定したものです。必要な方はダウンロード後に印刷して、それに手書きで記載する事 ができます。PDF 上に文字などを書き込める方は、そう言った加工をした上で印刷すれば OK です。 オフィス版が使用できる方はオフィス版を推奨します。

マイクロソフト Edge では、これらをクリックすると下図の様に別タブが開かれて、そこに表示されます。 その状態で、右上の方にフロッピーのアイコンが見えますので、そこをクリックして下さい。

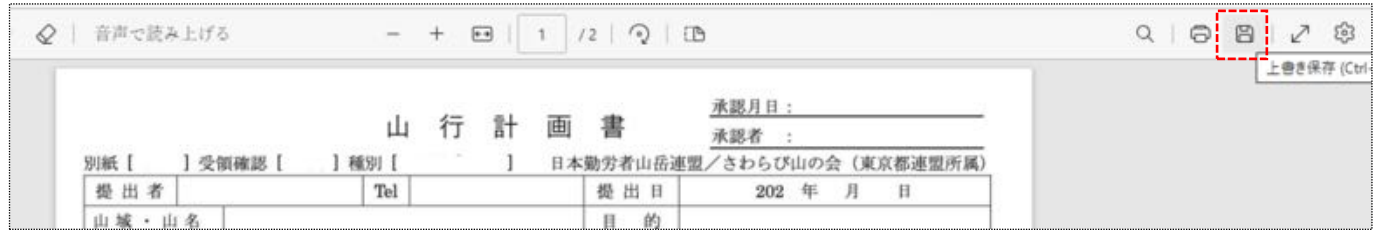

Mozilla Firefox の場合、別タブで開かれた状態で、Edge と同様に右上のフォルダーアイコンをクリックし て下さい。アイコンがフォルダー形状なのは納得できますが、Edge は何故フロッピーという前世のものを使 ってるのか不思㆟ですね。

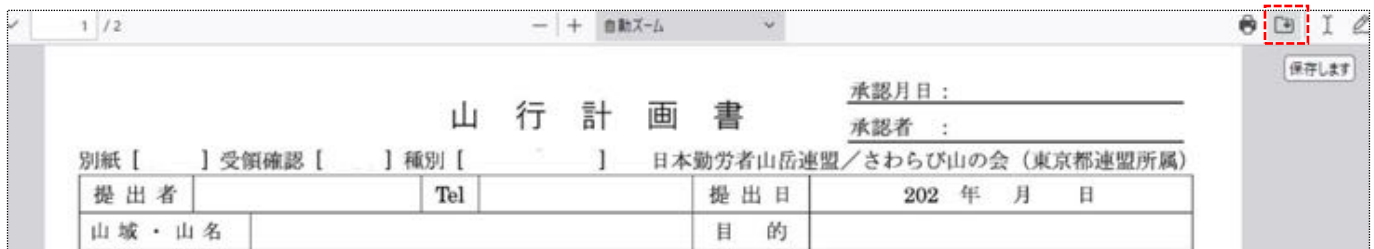

Google Chrome では別タブで表示された状態が下図の様になり、右上の方にダウンロード用のアイコンが見 えます。これをクリックすればダウンロードが行えます。

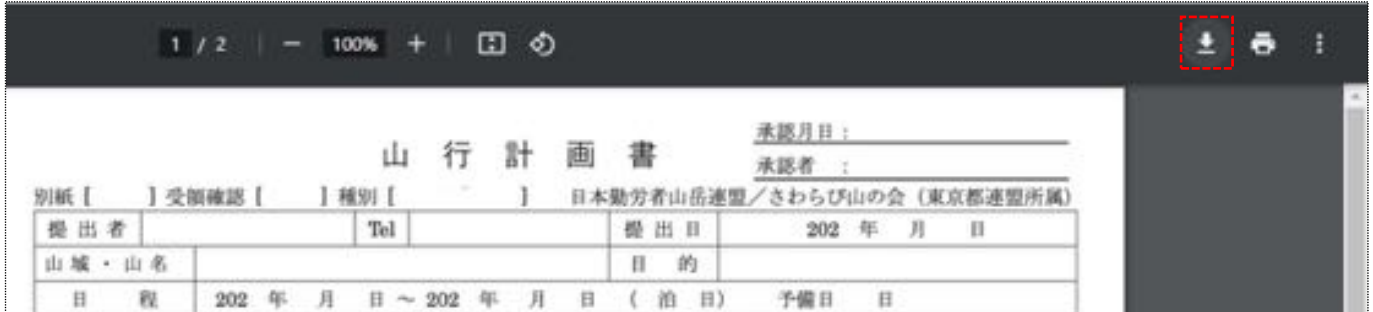

ちなみに mac では下図の様に下部中央にポインターをもっていくと、黒の部分が表示されます。この中の右 から2番目をクリックすると、プレビューで開いた状態となります。後はプレビュー上で保存も加工も出来 ます。保存は JPEG や PNG などでも可能ですし、会報誌の様なグレイトーンの白黒にもできます。

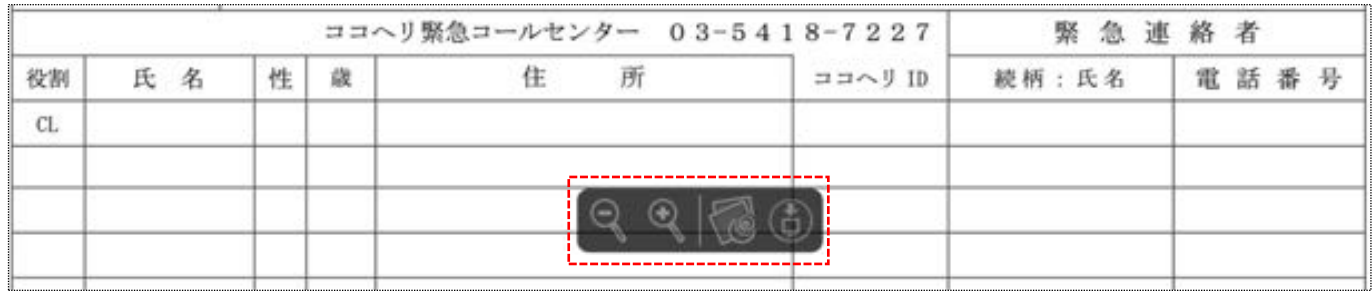